# Аппаратный модуль для макетирования операционных устройств студентов

#### Когда следует приступать к макетированию ОУ

После успешного выполнения функционального моделирования проекта своего операционного устройства в составе стенда TEST OY, студентам предлагается реализовать его в кристалле программируемой логической интегральной схемы (ПЛИС), входящей в состав учебного стенда «Altera DE2-115», и выполнить с ним натурные эксперименты. Данная прошивка выполняется в приложении Quartus (Quartus Prime 21.1) Lite Edition в проекте MAKET.

#### Назначение модуля maket OY

Стенд предназначен для выполнения натурных экспериментов с операционными устройствами (ОУ), разработанными студентами. Он позволяет в значительной степени облегчить процесс осмысления формируемого устройством результата за счет наглядного отображения на семисегментных индикаторах в десятичном формате как самих операндов, подаваемых на испытуемое ОУ, так и формируемого устройством результата. Причем, отображение выполняется только кода (прямой, обратный или дополнительный), и формата, используемого для его представления в операционном устройстве (целые числа или дробные числа). Для этой цели применяется параметр mode, о котором более подробно будет рассказано ниже.

### Структура модуля maket\_OY

Стенд представляет собой проект с именем МАКЕТ, выполненный в CAIIP QUARTUS II. Все файлы проекта находятся в одноименной папке. Модуль верхнего уровня содержится в файле maket.bdf. Он представляет собой схемный проект, приведенный на рис.1.

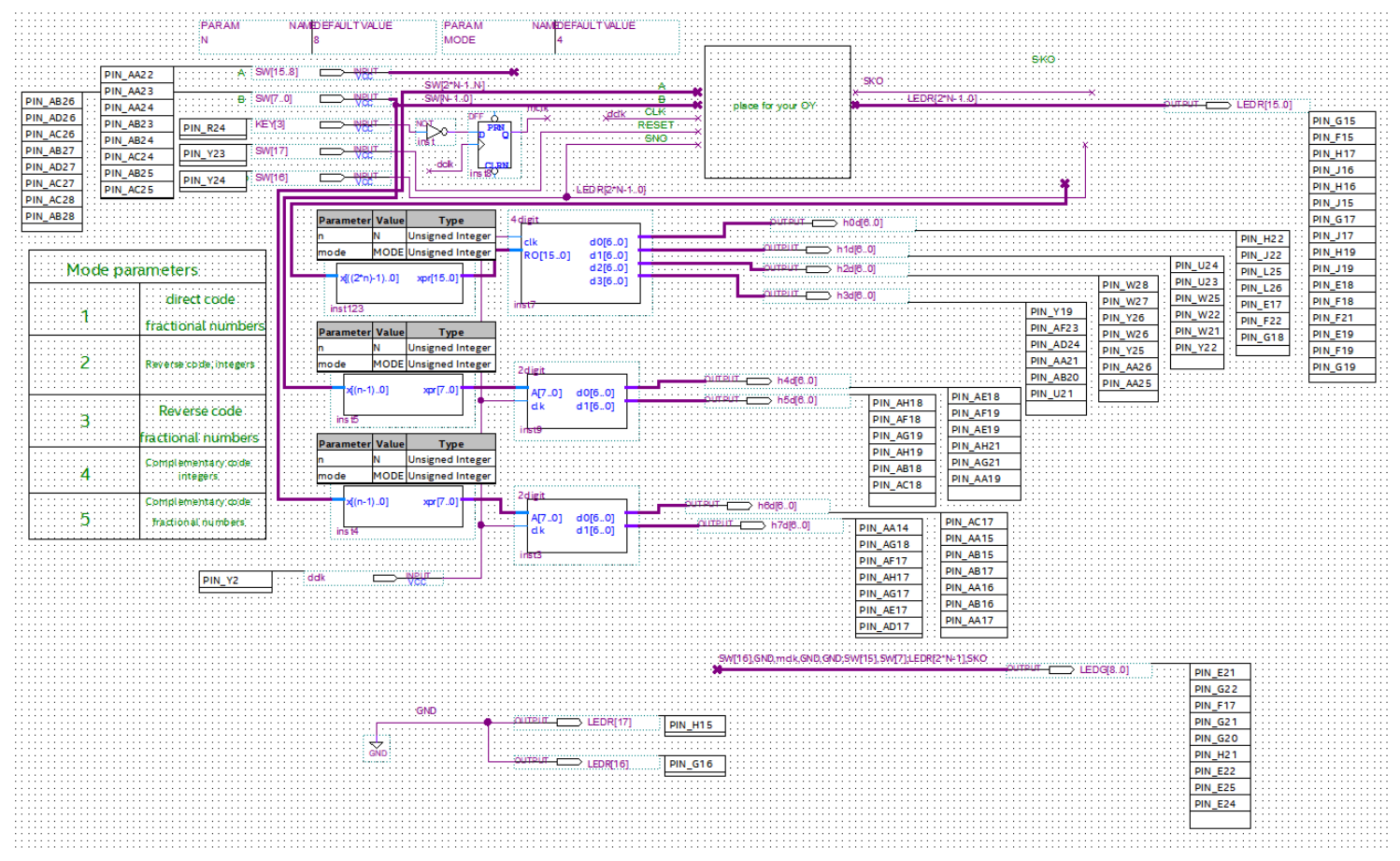

рис. 1 Схемный проект стенда

В состав стенда входят следующие модули. Два модуля conv и модуль rconv, выполняют преобразование операндов и результата в прямой код, с учетом параметра mode. Два модуля 2digit и модуль 4digit, отображают числа в десятичном формате на семисегментных индикаторах с учетом их знака. Модуль 2digit управляет двумя индикаторами. Он преобразует прямой код числа в его символьное изображение, с учетом знака, для операндов, подаваемых на испытуемое ОУ. Модуль 4digit управляет четырьмя индикаторами. Он преобразует прямой код результата в его символьное изображение, с учетом знака.

#### **Ограничения модуля maket\_OY**

Так как для отображения каждого операнда выделено по два семисегментных индикатора, а для результата – четыре, то операнды могут быть корректно отображены только в диапазоне от -99 до 99, а произведение – от -9999 до 9999. Любые числа, выходящие из этого диапазона будут отображаться на семисегментных индикаторах как ХХ или ХХХХ, что означает переполнение допустимого диапазона. Однако, даже в этом случае результат будет корректно отображаться на красных светодиодах. По этой причине рекомендуется параметр n, задающий разрядность операндов, установить равным восьми.

**Почему стенд DE 2-115 является предпочтительным**

Данный стенд является более новой моделью, способной подключаться к новым версия OUARTUS, а значит и личным компьютерам студентов.

> Какие ресурсы учебного стенда DE 2-115 используются для выполнения натурных экспериментов с реализованным в кристалле ПЛИС операционным устройством студента

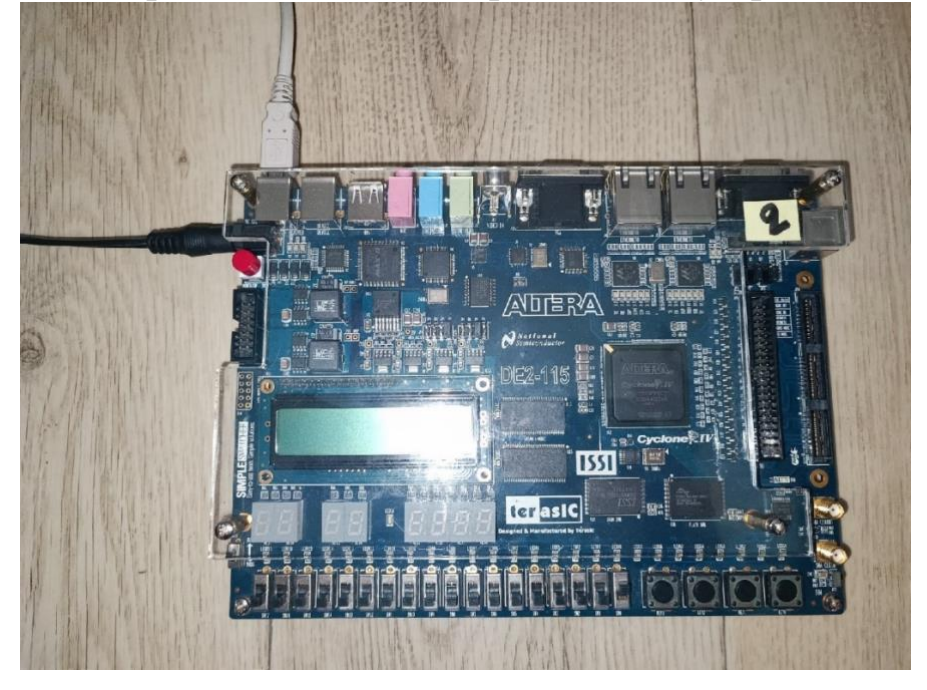

рис. 2 Обший вид стенда с подключенными проводами, в выключенном состоянии

- а) Во-первых, нужно правильно подключить провода: сверху кнопки включения находится разъём для блока питания, сверху самый левый разъём для подключения к компьютеру.
- b) Далее необходимо установить драйвера для работы с Altera в приложение Quartus(можно посмотреть в пособии «Установка драйверов для прошивки Altera DE2-115 с помощью Quartus (Quartus Prime 21.1) Lite Edition»).
- с) С помощью 18 SW-чей мы задаем значения для вводимых операндов, их знаки, разрешение на совершении операции(SNO) и перезапуск. SW-15 отвечает за знак первого операнда, остальные 7 SW-чей отвечают за задание самого числа. Следует отметить, что для получения отрицательного дробного числа нужно последовательно задавать его с конца, поднимая нужные SW-чи. Также над SW-чами располагаются красные световые индикаторы, которые отвечают за результат

Ресурсы стенда, используемые для задания входных сигналов для испытуемого устройства, приведены на рисунке 3.

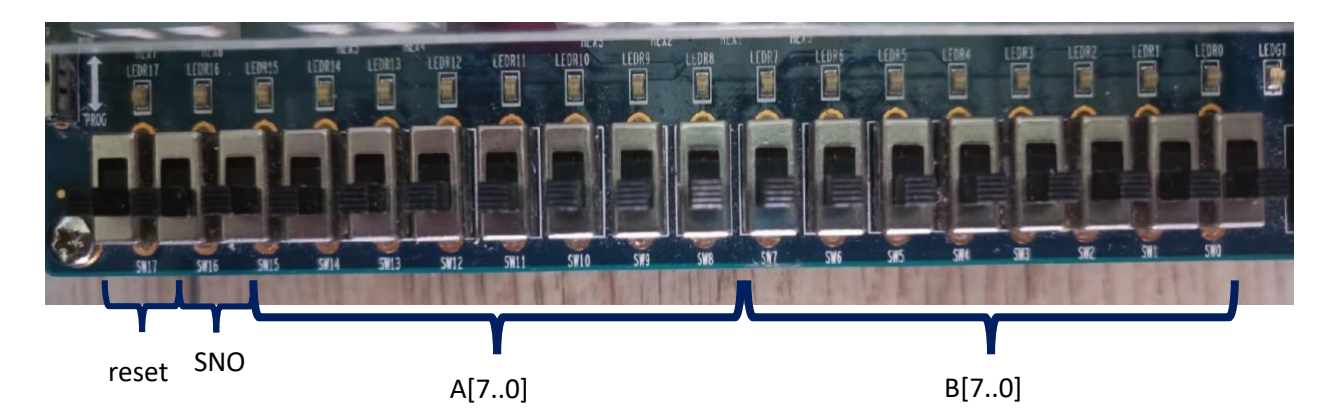

Рис.3 Kнопки и переключатели, используемые для задания входных сигналов для ОУ

Пример:

Зададим в качестве первого операнда: -5, а в качестве второго: 2.

a) Начальное состояние после прошивки(все SW-чи должны быть опущены вниз):

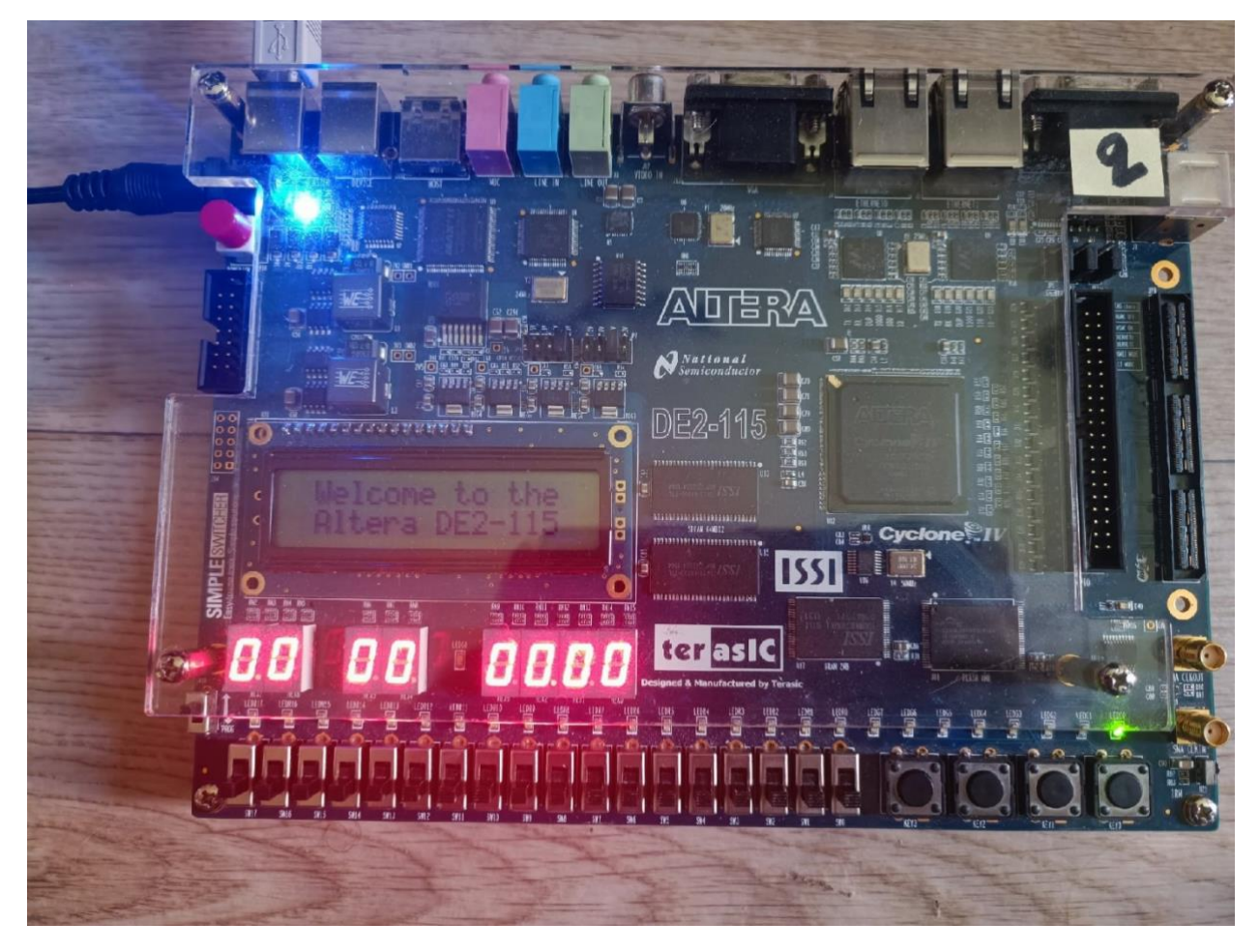

рис. 4 Общий вид стенда во включенном состоянии

b) Получение чисел

Так как первое число отрицательное поднят SW15, далее поднимая SW-чи, начиная с 14 мы вычитаем из 128, для получения 5

Для задания второго числа нужно лишь поднять SW1, так как это соответствует числу  $2^1$ 

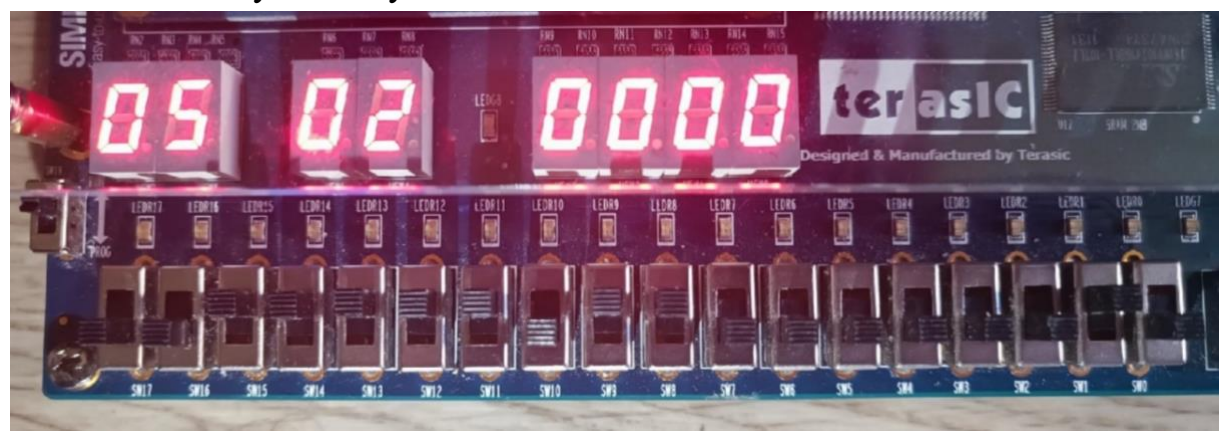

рис. 5 Вид на SW-чи и индикаторы при задании числа

Результат (напомним, что в рассмотренном примере используется дополнительный код!):

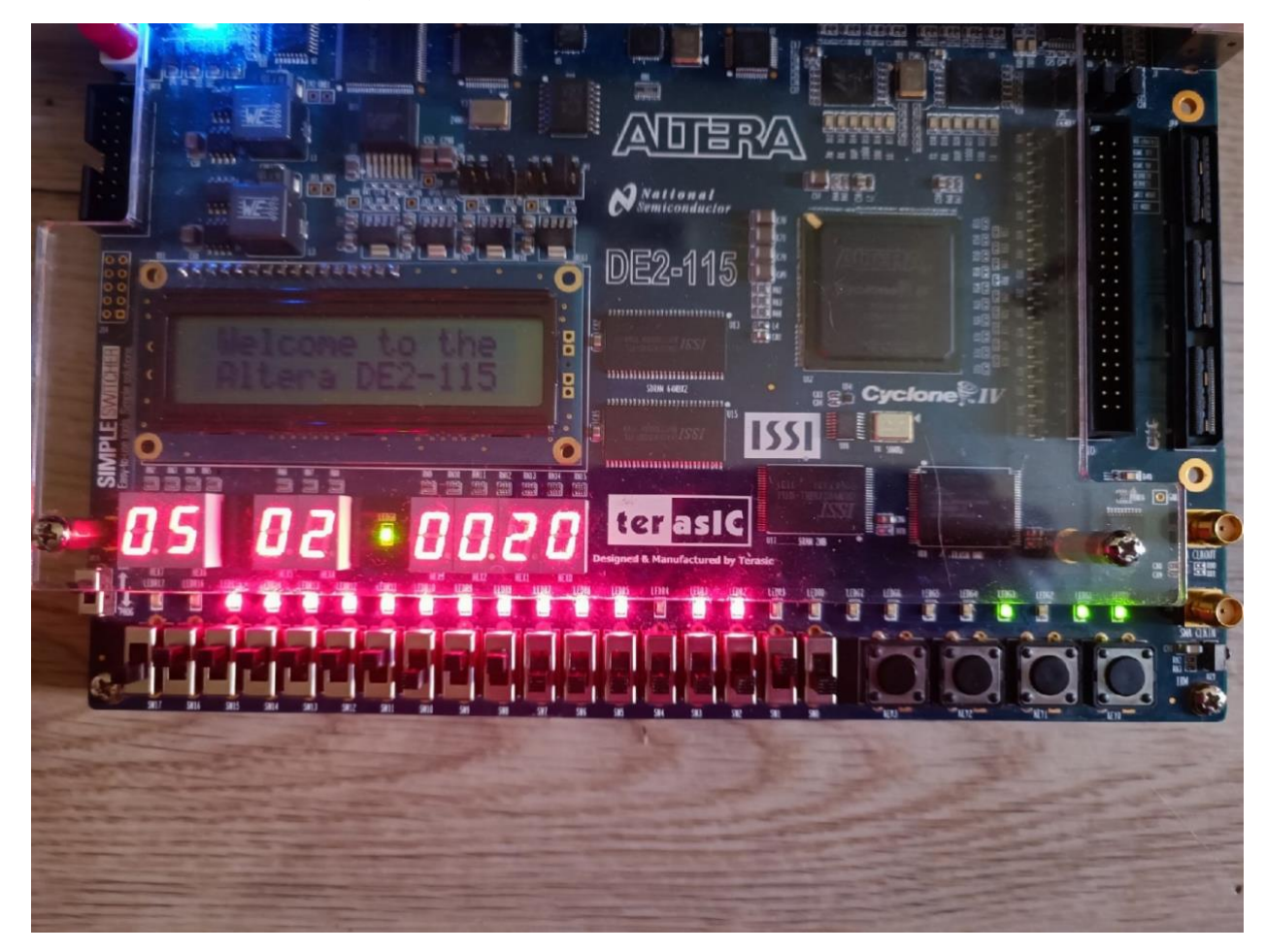

рис. 6 Общий вид с заданными числами

d) Далее важную роль играют кнопки KEY3(отвечает за переход в вычислении или другими словами clk) и световые индикаторы над ними.

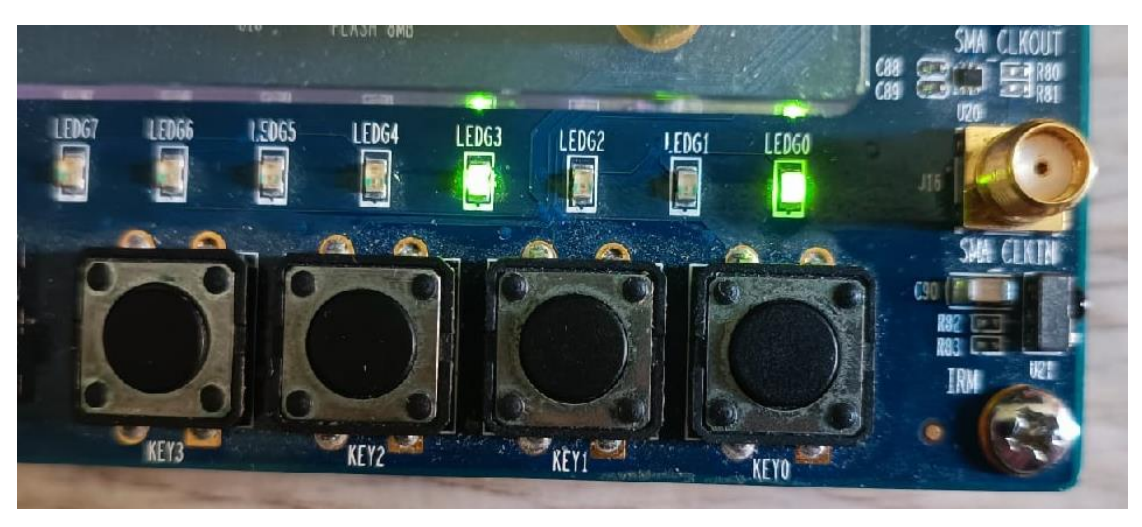

рис. 7 Вид на кнопки и ндикаторы

Световые индикаторы LEDG6 отвечает на нажатие KEY3, LEDG3 – знак первого операнда, LEDG2 – знак второго операнда, LEDG1 – знак произведения, LEDG0 – конец выполнения вычисления (SKO).

e) Далее рассмотрим HEX – индикаторы, на которые и выводятся наши числа. Далее мы подробно рассмотрим, как в Quartus осуществляется данный переход. Здесь же заметим, как выглядит переполнение.

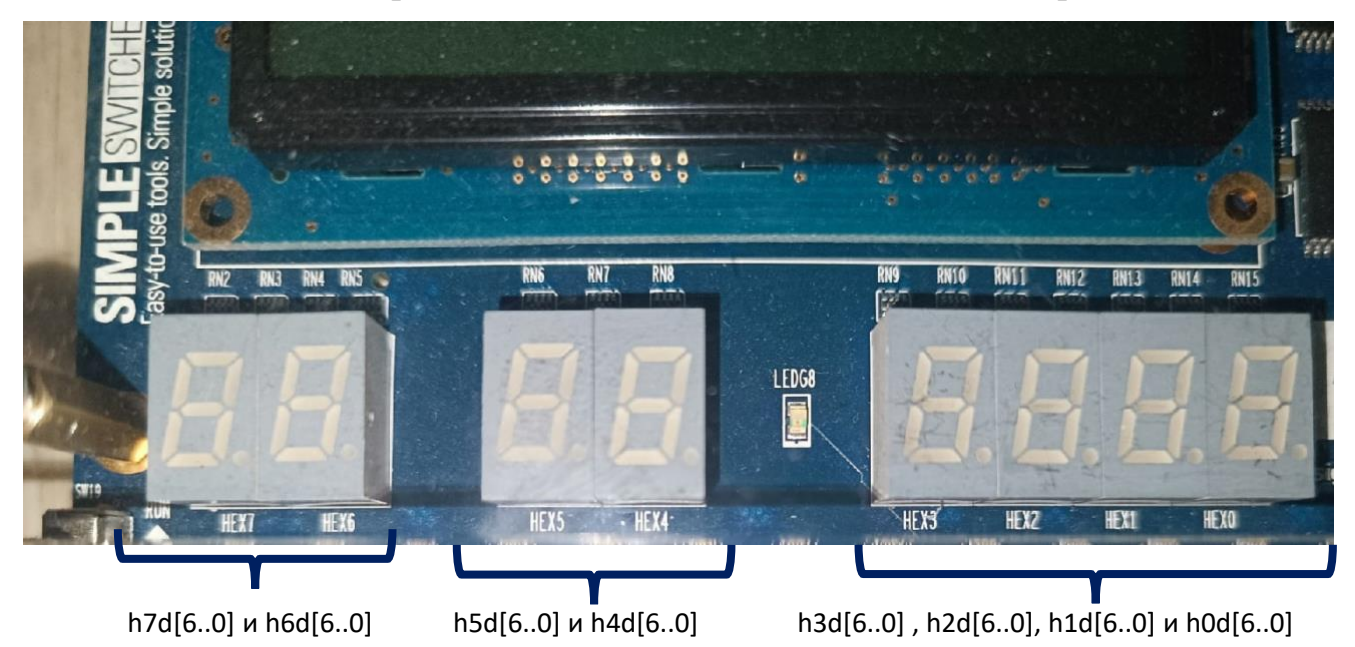

рис.8 Вид на HEX-индикаторы

Так HEX – индикаторы выглядят при выключенном стенде.

Далее покажем HEX-индикаторы для задаваемых чисел при переполнении. Отметим, что переполнение происходит, когда мы пытаемся задать число больше 99.

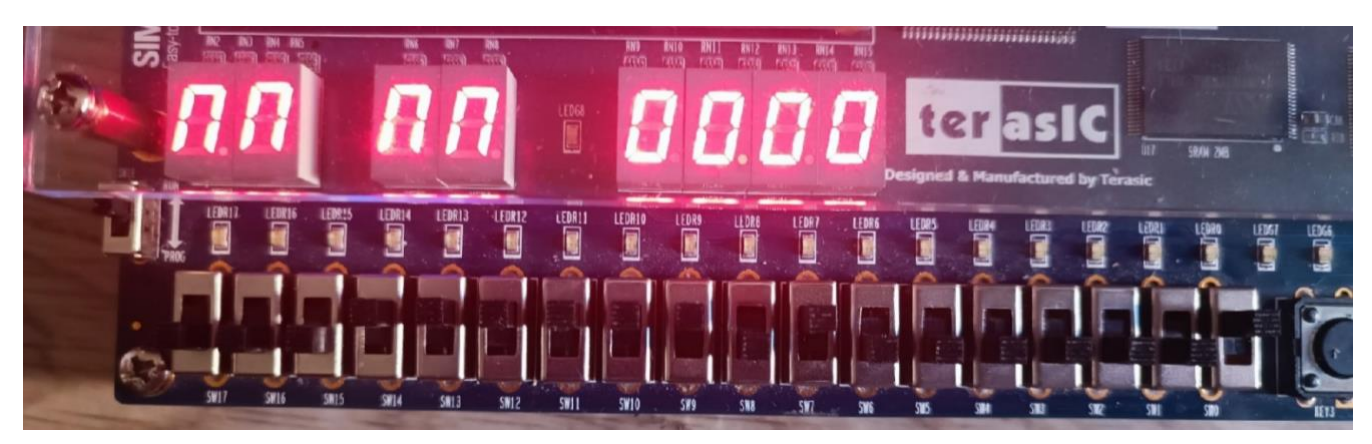

рис.9 Вид на HEX-индикаторы при переполнении задаваемых чисел Ниже показано, как выглядит окончание операции с переполнением.

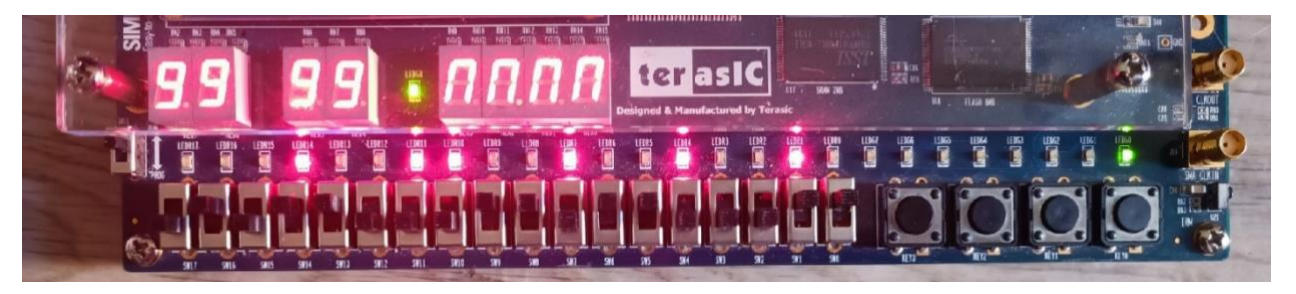

рис.10 Вид на HEX-индикаторы при переполнении задаваемых чисел

**Как подключить своё операционное устройство к проекту**

Для того, чтобы подключить свое операционное устройство к стенду

необходимо создать его символьный файл, содержащий следующие пины.

Входы устройства:

- Вход операнда A
- Вход операнда B
- Сигнал начала операции
- Синхросигнал (clk)
- Вход установки ОУ в начальное состояние

Выходы устройства:

- Выход результата
- Сигнал конца операции

Пример символьного обозначения ОУ, удовлетворяющий сформулированным требованиям, приведен на рис 11.

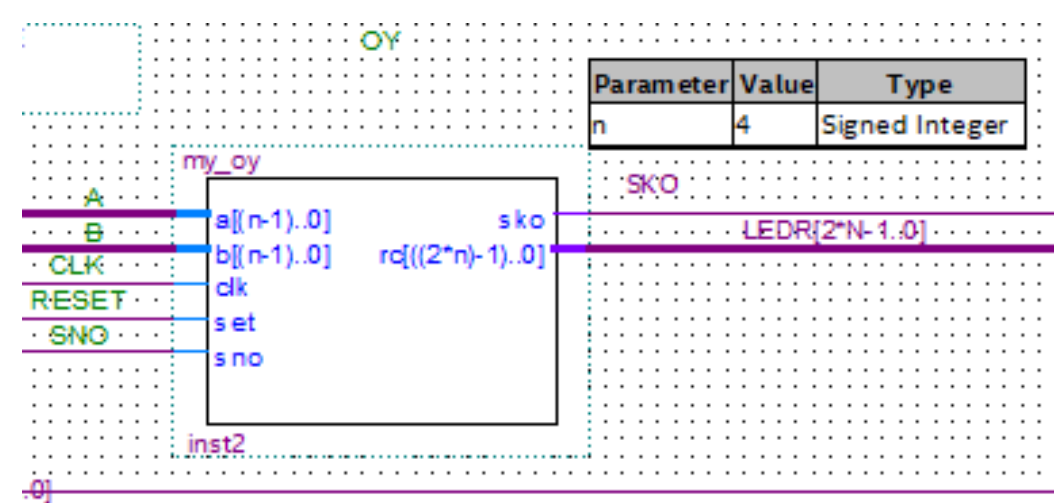

Рис.11 Пример символьного обозначения испытуемого ОУ Выполните следующую последовательность действий.

1. Откройте проект макета (файл maket.qpf).

2. Добавьте в него файлы вашего ОУ (Project -> Add/Remove Files in

Project). Также можно добавить папку вашего ОУ как библиотеку

проекта (Assignments -> Settings -> Libraries -> Project Libraries).

3. Объявите файл вашего ОҮ модулем верхнего уровня и выполните компиляцию проекта.

4. Создайте для ОҮ символ. (File -> Create/Update -> Create Symbol Files for Current File).

5. Объявите файл maket.bdf модулем верхнего уровня и вставьте в схемный проект макета символ вашего ОҮ.

6. Соедините входы и выходы вашего ОУ с соответствующими линиями стенда.

7. Убедитесь, что на вход синхронизации вашего ОУ подается сигнал mclk. Он подключен к Q.

8. В случае необходимости измените параметр N так, чтобы он соответствовал разрядности вашего ОУ. По умолчанию параметр N равен 4.

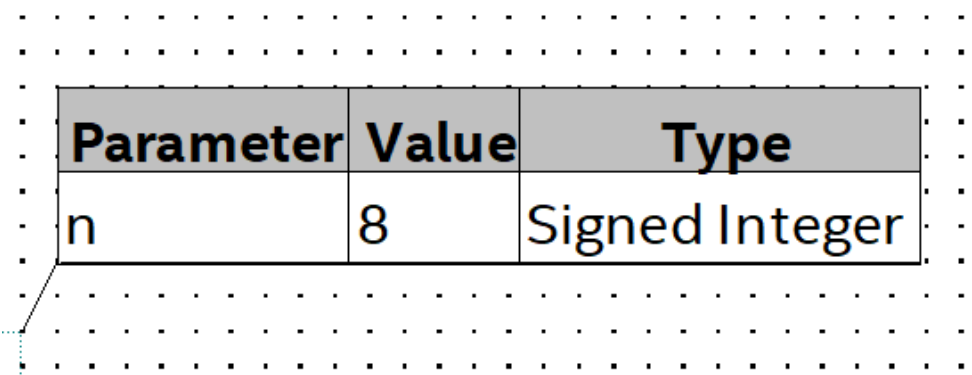

Рис.12. Параметр, задающий разрядность ОУ

- 9. Установите параметр МОDE так, чтобы он соответствовал вашему ОУ:
- 0. Прямой код, целые числа
- 1. Прямой код, дробные числа
- 2. Обратный код, целые числа
- 3. Обратный код, дробные числа
- 4. Доп. код, целые числа
- 5. Доп. код, дробные числа

Сделать это можно, редактируя параметр МОDE прямо на символьном обозначении ОУ.

### Как реализовать устройство в кристалле ПЛИС учебного стенда

1. Выполните компиляцию проекта maket с подключенным ОУ.

2. Подсоедините стенд DE 2-115 к инструментальному компьютеру через разъем USB и включите питание стенда.

3. Откройте окно программатора (Tools -> Programmer), в поле Hardware Setup... выберите usb bluster и нажмите на кнопку «старт». После успешной загрузки конфигурационного файла в кристалл ПЛИС, можно пользоваться стендом.

Важно! Если ваш компьютер не видит стенд, нужно установить драйвера. (вставить ссылку на файл с установкой драйверов)

### Наблюдение поведения ОУ в пошаговом режиме

1. Установите ваше ОУ в исходное состояние. Для этого сформируйте активный сигнал установки, кратковременно передвинув переключатель SW[17] в верхнее положение и вернув его обратно.

2. Задайте с помощью ползунковых переключателей операнды A и B, как было показано ранее в примере в соответствии с вашим техническим заданием.

3. Сформируйте активный сигнал начала операции, передвинув переключатель SW[16] в верхнее положение.

4. Сформируйте тактовый сигнал, нажав на кнопку key [3] один раз.

5. Сделайте сигнал начала операции неактивным, вернув переключатель SW[16] в нижнее положение. Далее каждое нажатие кнопки key [3] будет соответствовать следующему шагу выполнения операции умножения.

6. Наблюдайте правильность формирования результата на красных светодиодах и семисегментных индикаторах. О завершении операции будет сигнализировать загорание правого зеленого светодиода LEDG[0].

7. Нажмите на кнопку key[3] еще несколько раз. Убедитесь, что сформированный устройством результат не меняется.

8. Рекомендуется заранее подготовить несколько примеров, с ожидаемой последовательностью наблюдаемых результатов. Желательно рассмотреть разные сочетания знаков операндов, а также примеры, требующие минимального и максимального времени выполнения операции.

## **Наблюдение поведения ОУ в автоматическом режиме**

В этом режиме в качестве источника тактового сигнала будем использовать кварцевый резонатор, входящий в состав учебно-отладочного стенда DE 2- 115. Он формирует тактовые сигналы с частотой 50 Мгц. Его выход, названный clk, уже подключен к макету. Цепь, по которой передается этот сигнал, названа в проекте как dclk.

1. Переименовываем вход синхросигнала испытуемого операционного устройства с mclk на dclk.

2. Выполняем компиляцию проекта, снова загружаем обновленный конфигурационный файл в кристалл ПЛИС стенда DE 2-115 и наблюдаем поведение реализованного операционного устройства.

3. Установите ваше ОУ в исходное состояние. Для этого сформируйте активный сигнал установки, кратковременно передвинув переключатель SW[17] в верхнее положение и вернув его обратно.

4. Сформируйте активный сигнал начала операции, передвинув переключатель SW[16] в верхнее положение.

5. Задайте операнды, используя соответствующие переключатели.

6. Сделайте сигнал начала

7. Наблюдайте правильность формирования результата на красных светодиодах и семисегментных индикаторах. О завершении операции будет сигнализировать загорание правого зеленого светодиода LEDG[0].

8. Рекомендуется заранее подготовить несколько примеров, с ожидаемой последовательностью наблюдаемых результатов. Желательно рассмотреть разные сочетания знаков операндов, а также примеры, требующие минимального и максимального времени выполнения операции.